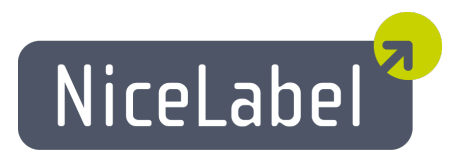

# **NiceForm User Guide (EasyForms)**

English Edition Rev-1112 © 2012 Euro Plus d.o.o. All rights reserved.

> Euro Plus d.o.o. Poslovna cona A 2 SI-4208 Šenčur, Slovenia tel.: +386 4 280 50 00 fax: +386 4 233 11 48 [www.nicelabel.com](http://www.nicelabel.com/) [info@nicelabel.com](mailto:info@nicelabel.com)

# <span id="page-2-0"></span>**Table of Contents**

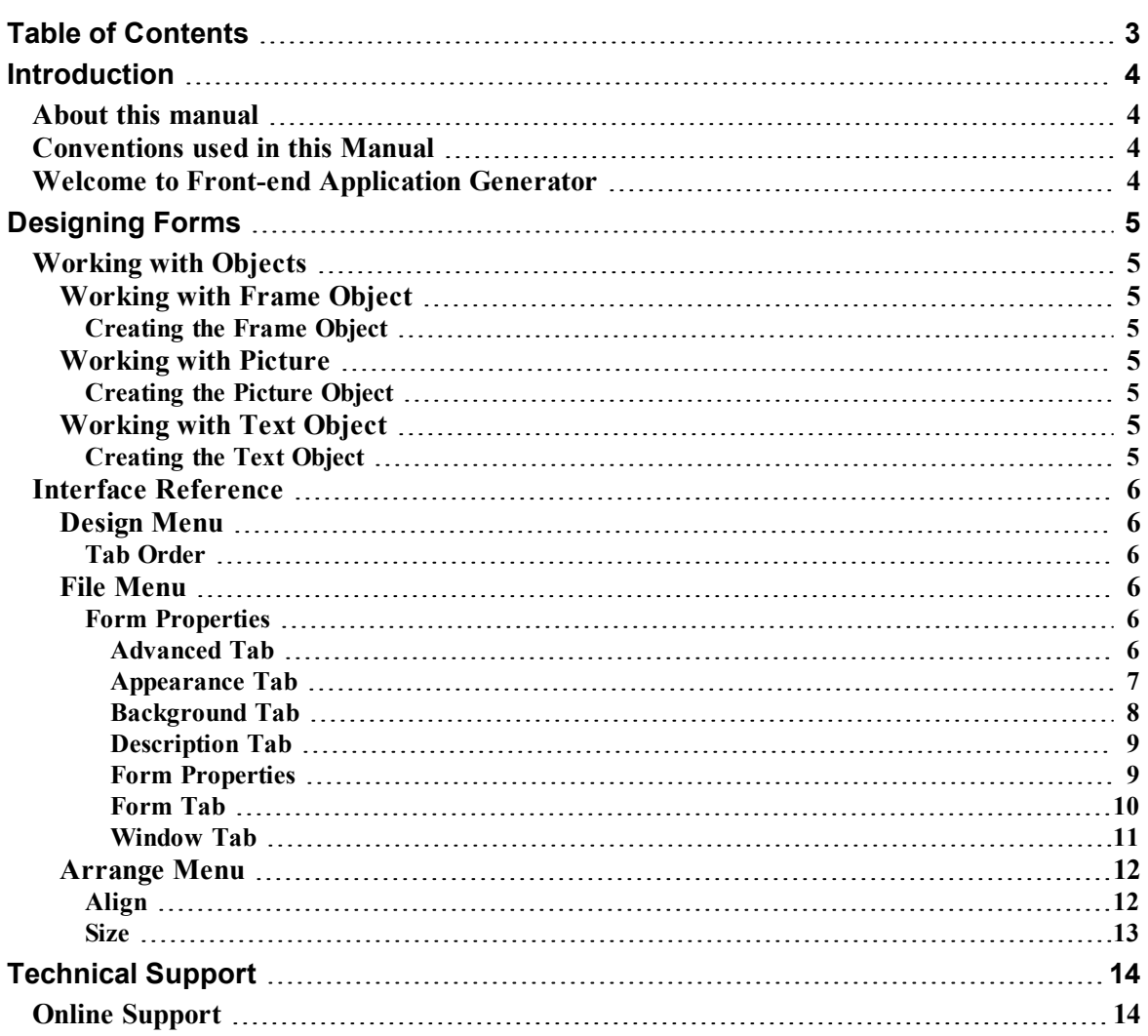

# <span id="page-3-0"></span>**Introduction**

## <span id="page-3-1"></span>**About this manual**

Your User Manual is composed of four main sections:

**Introduction:** This chapter will introduce you to the software.

**Setting Up the Application:** Learn how to set up and customize software to your preferences.

**Designing Forms:** Learn how to create forms. You should refer to this chapter regularly while designing forms, until you have completely familiarized yourself with the commands. By using the information contained in this chapter, you will be very quickly able to use the software efficiently.

## <span id="page-3-2"></span>**Conventions used in this Manual**

Text that appears in **bold** letters refers to the names of the menus, buttons and other 'clickable' things like OK button.

Text that appears in italic refers to the options and confirming actions - like *Read only*.

Text enclosed in brackets refers to keys from the PC keyboard like <Enter>.

<span id="page-3-3"></span>Variables are enclosed in square brackets like [variable].

## **Welcome to Front-end Application Generator**

Front-end Application Generator is a software package that helps you use forms for entering data and printing labels. Using Front-end Application Generator you can easily design any form with no programming skills required. Front-end Application Generator runs on 32-bit and 64-bit Microsoft Windows operating systems.

In order to use Front-end Application Generator to simplify printing variable data on labels, design the label in NiceLabel using prompted or database variables for variable fields on the label. After saving the label, click the Design Form button and use Front-end Application Generator to create the simple printing user interface.

This will prevent the user from accidentally modifying the label, and data entry at print time will be maximally simplified. The actual printing of labels is still performed by NiceLabel, but the user will see nothing but the form.

Form contents are automatically generated based on the label contents.

Forms can be used in two modes: design and run mode. The design mode is intended for form design, and the run mode is only used to enter data and print labels.

# <span id="page-4-0"></span>**Designing Forms**

# <span id="page-4-2"></span><span id="page-4-1"></span>**Working with Objects**

## <span id="page-4-3"></span>**Working with Frame Object**

### **Creating the Frame Object**

To use the frame object, do the following:

1. Click on the  $\Box$  Frame contains the toolbox.

**Note:** You can also select the command Frame in the Object menu.

- 2. Click on the form, where you want to position the object.
- 3. If you click once, the frame is inserted in a default size. You can click once and hold the left mouse button, then drag in the desired direction to resize the frame.

**Note:** To change the object properties, double click on it. To cancel placing an object on the form, press the ESC button.

## <span id="page-4-5"></span><span id="page-4-4"></span>**Working with Picture**

## **Creating the Picture Object**

To use the picture object, do the following:

1. Click on the  $\boxed{\blacksquare}$  Picture in the toolbox.

**Note:** You can also select the command Picture in the Object menu.

- 2. Click on the form, where you want to position the object. The **Open** dialog box opens.
- 3. Browse for the picture that you want to use.
- 4. Click on the **Open** button.

**Note:** To change the object properties, double click on it. To cancel placing an object on the form, press the ESC button.

## <span id="page-4-7"></span><span id="page-4-6"></span>**Working with Text Object**

## **Creating the Text Object**

To use the text object, do the following:

1. Click on the  $\mathbf{A}$  Lext con in the toolbox.

**Note:** You can also select the command Text in the Object menu.

- 2. Click on the form, where you want to position the object. The dialog box opens with object properties.
- 3. Enter the content for the object, then click on the **OK** button.

**Note:** To change the object properties, double click on it. To cancel placing an object on the form, press the ESC button.

## <span id="page-5-1"></span><span id="page-5-0"></span>**Interface Reference**

## <span id="page-5-2"></span>**Design Menu**

### **Tab Order**

With the **Tab order** command you can specify the tab order of the objects on the form. This is the order in which the objects are selected, when you press the <Tab> button. Focus will be assigned from the first object in the list to the last one.

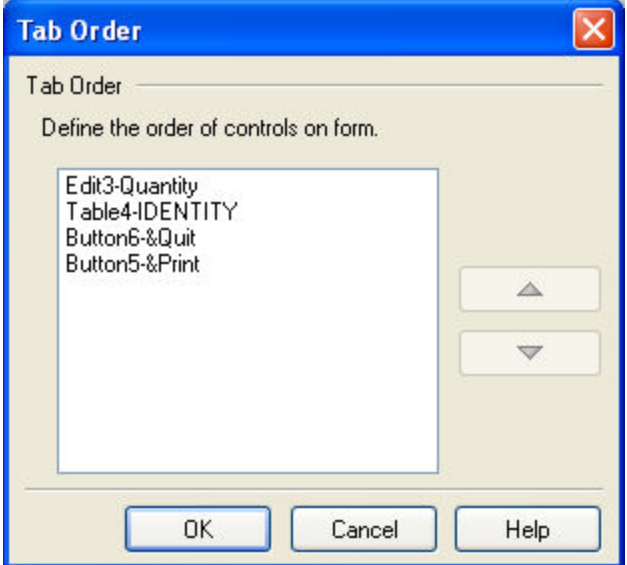

Tab order

<span id="page-5-3"></span>Use **Up** and **Down** arrows to move the selected object up or down in the list.

## <span id="page-5-4"></span>**File Menu**

#### **Form Properties**

<span id="page-5-5"></span>Advanced Tab

Change the security setting on the form.

**Form locked:** When this option is enabled, the form can't be edited. This is useful if you want to protect the form from accidental changes. If the form is password protected, all the VB scripts in the form are encrypted and cannot be viewed if the form file is accessed directly.

**Keyboard:** When the checkbox is selected, pressing the Enter key in Front-end Application Generator performs the same as pressing the Tab key, specifically to move between form fields.

**Note:** Only the user who is familiar with the password can unlock the form and edit it. For all others, the form is available in print-only mode and they cannot make any modifications to it.

#### <span id="page-6-0"></span>Appearance Tab

**Position and Size:** Change the position and size of the running form. There are several options available to adjust the position of the form for the user's screen. Usually you do not design the form on the same computer, where it will actually run.

The options are:

- **Desktop center:** The running form is centered on the desktop. The multi-monitor system is taken into consideration here.
- **.** Screen center: The running form is centered on the default screen.
- As defined: The running form placed on the default screen with X and Y offsets in place.
	- X: Offset from display border in the horizontal direction.
	- Y: Offset from display border in the vertical direction.

**Note:** The X and Y options are available when the selection "As defined" is made. The origin of the coordinate system is upper left corner of the display.

- Width: The width of the object.
- **Height:** The height of the object.

**Window State:** Set the state of the form window in the run mode.

- Maximized: Enlarges the active form to maximize to the screen.
- **Normal:** Sets the designed size of the form.

**Note:** If the state is Maximized, you cannot change the size of the form.

#### <span id="page-7-0"></span>Background Tab

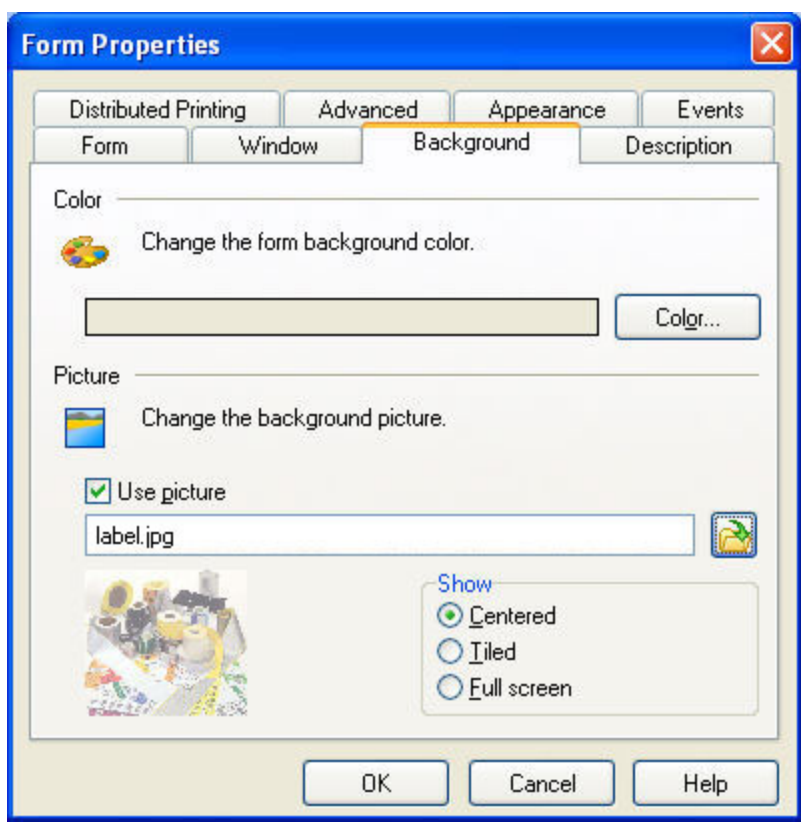

Form properties: Background tab

**Color:** Change the form background color.

**Use picture:** Change the background picture. You can also define the position of the picture on the form.

**Embed into form:** Click this button to embed the picture directly into the .xff form file. This enables you to operate with the form file without having to attach the graphic file to it.

#### <span id="page-8-0"></span>Description Tab

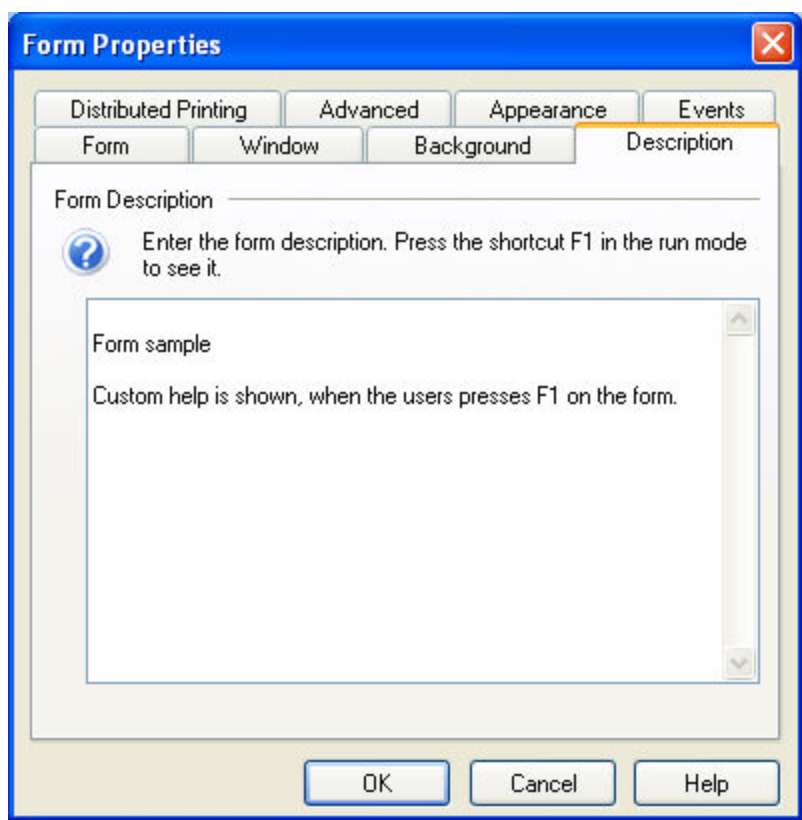

Form properties: Description tab

On this tab you can write a brief description of the current form.

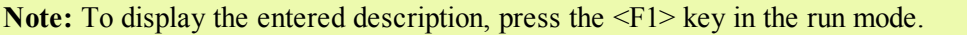

#### <span id="page-8-1"></span>Form Properties

The commands in this menu allow you to design the form settings.

#### <span id="page-9-0"></span>Form Tab

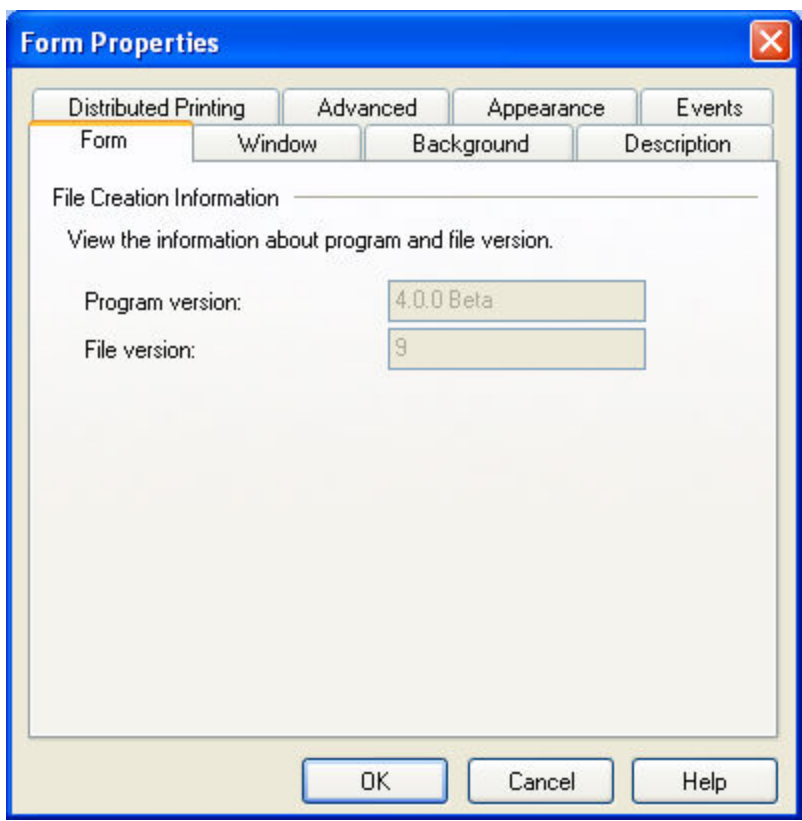

Form properties: Form tab

**File Creation Information:** Provides information, which version of application was used to create the form. Program and file version information are useful to better diagnose problems the user can experience with his form.

#### <span id="page-10-0"></span>Window Tab

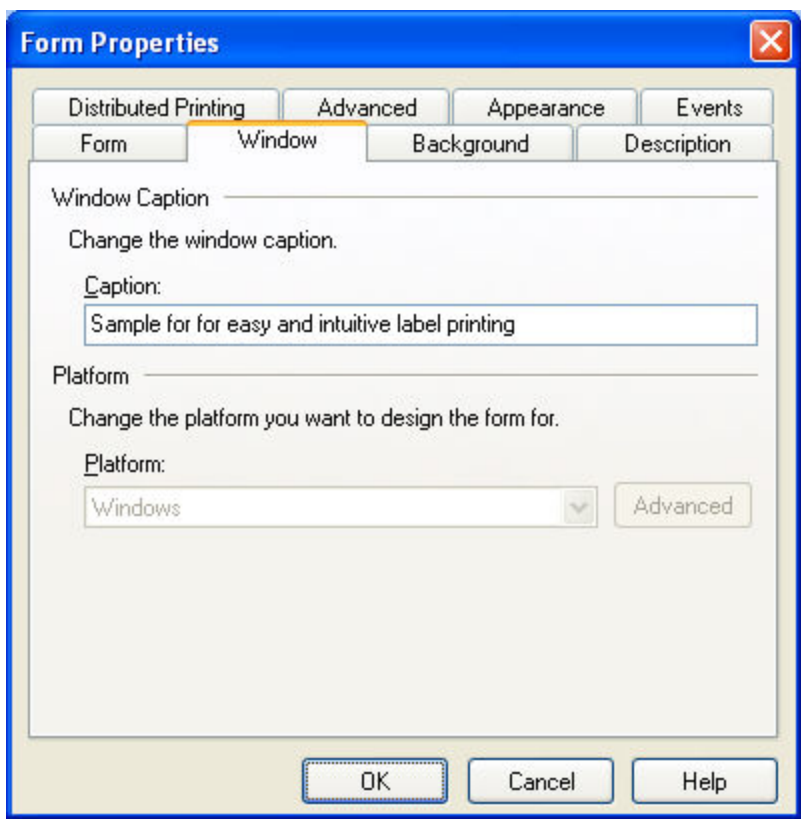

Form properties: Window tab

**Window Caption:** Enter the caption of the window. The caption is displayed in the top line in the running window and usually provides the name of your form application.

**Platform:** Define the platform for which the form should be created. The form can be predefined for a specific type of platform, where it will be used. The platform type can be selected for new form only. The possible choices are:

- <sup>l</sup> **Windows:** The normal size of the form. You can adjust the form height and weight according to your needs.
- <sup>l</sup> **Windows mobile devices:** The form has the dimensions that fit on display of the selected Windows mobile device.

**Note:** You can select the Windows mobile platform only if you have manually created the form. Do not use New form Wizard, if you are designing the label for Windows mobile device.

**Advanced:** If you have selected one of the possible Windows CE selections for the Platform, the button becomes available. Click it to change the default printing properties for printing from your Windows mobile device.

## <span id="page-11-1"></span><span id="page-11-0"></span>**Arrange Menu**

### **Align**

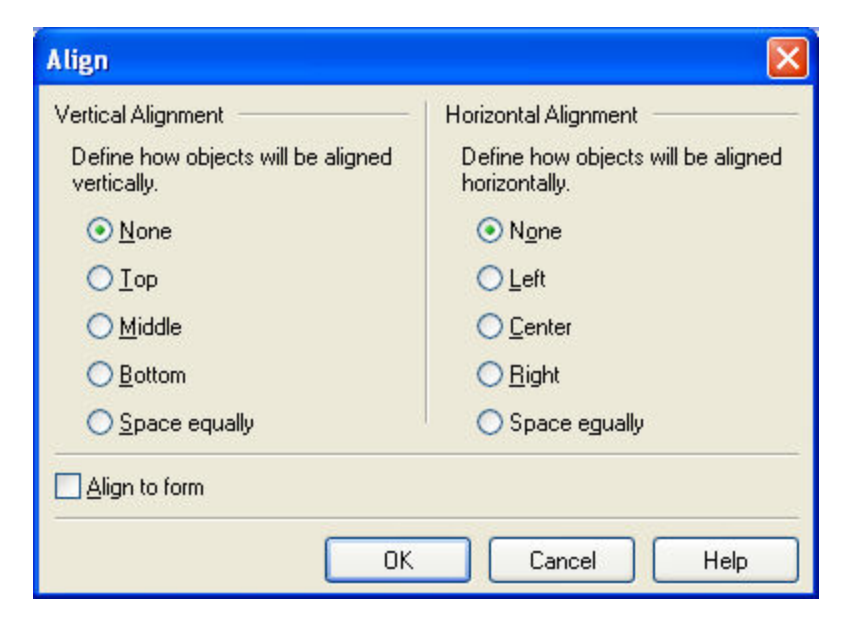

Alignment dialog box

In this dialog box you can choose, how the selected objects will align in relation to each other or relatively to the form.

The **Horizontal** alignment options align objects along their right edges, left edges, or midline.

The **Vertical** alignment options align objects along their top edges, bottom edges, or midline.

The options for horizontal or vertical alignment are:

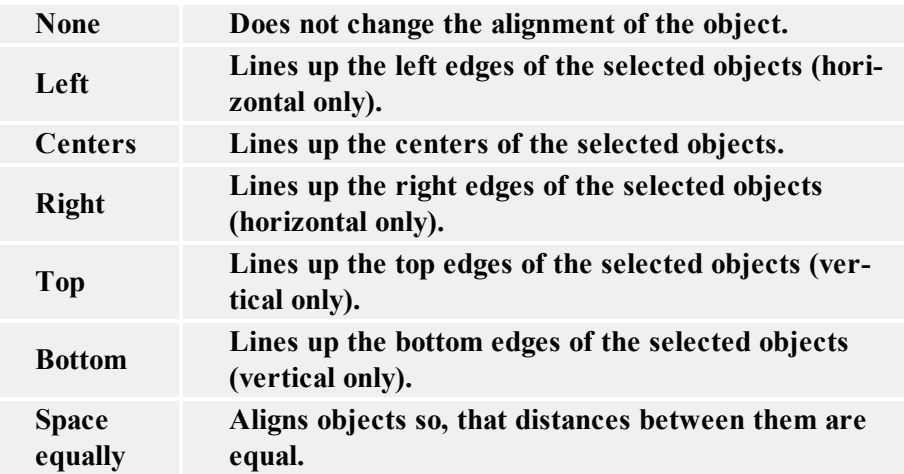

**Align to form:** The objects are aligned relatively to the form and not to each other.

**Note:** The objects are always aligned to first selected object.

### <span id="page-12-0"></span>**Size**

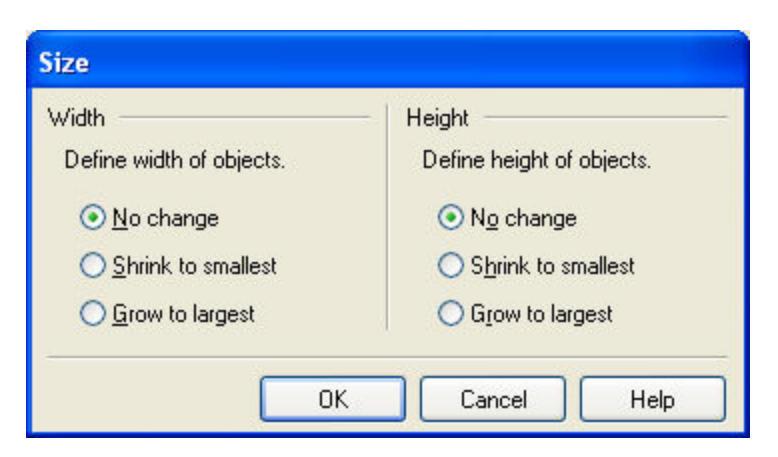

Size dialog box

You can choose to adjust the width or height of selected objects.

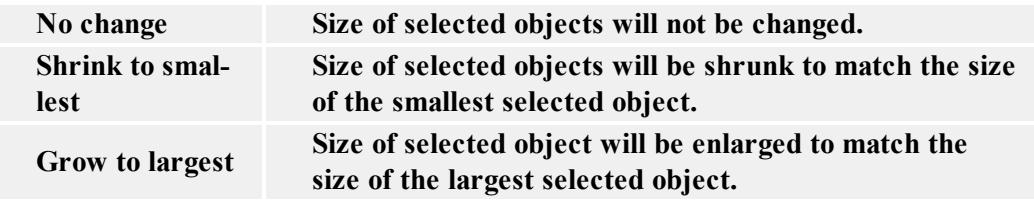

# <span id="page-13-0"></span>**Technical Support**

## <span id="page-13-1"></span>**Online Support**

You can find the latest builds, updates, workarounds for problems and Frequently Asked Questions (FAQ) on the product web site.

For more information please refer to:

- Knowledge base: [http://kb.nicelabel.com](http://kb.nicelabel.com/)
- NiceLabel Support: <http://www.nicelabel.com/support>
- NiceLabel Tutorials: [www.nicelabel.com/Learning-center/Tutorials](http://www.nicelabel.com/Learning-center/Tutorials)
- NiceLabel Forums: [forums.nicelabel.com](http://forums.nicelabel.com/)